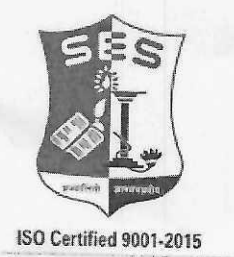

**SADHANA EDUCATION SOCIETY'S** (Registered under society's act of 1860 & Bombay Public Trust Act 1950) Linguistic (Gujarati) Minority L. S. RAHEJA COLLEGE OF ARTS & COMMERCE

Entd: 1980 NAAC ACCREDIDATED B++ (3<sup>rd</sup> Cycle) Relief Road, Santacruz (W), Mumbai - 400 054, Email: registrar@Israheja.org Tel.: 2660 9320 / 2661 4101, Website: www.lsraheja.org

Ref. No. LSRC/ATKT Notice SH-23/2023-24/1099

18th August 2023

### **NOTICE** (DEGREE AIDED/UNAIDED)

This is to inform all students who wish to apply for ATKT examinations of semester I, II, III, & IV September/October 2023, should follow the given below guidelines:

1. All the students (TY batch 2020-21 or prior batches only) for semesters I/ II / III / IV are required to fill the ATKT form offline mode. The forms are available in admin office. Duly filled-in forms should be submitted to admin office along with the prescribed fees with the form on or before 26th August 2023 between 10.00 am to 12.30 pm. Students should enclose a photocopy of respective sem marksheet (Consolidate result copy) (-mandatory) along with the form.

2. All the students who have appeared for Sem I To Sem IV Regular/ATKT examination (From academic year 2020-21 Batch) and failed in 1 or more subjects, can apply for ATKT examination through ERP by using steps GIVEN BELOW IN GUIDELINES FOR ATKT APPLICATION ONLINE. Click on this link to apply https://cimsstudent.mastersofterp.in -- Examination - Apply for ATKT Exam Subject

#### **Normal Fees Structure**

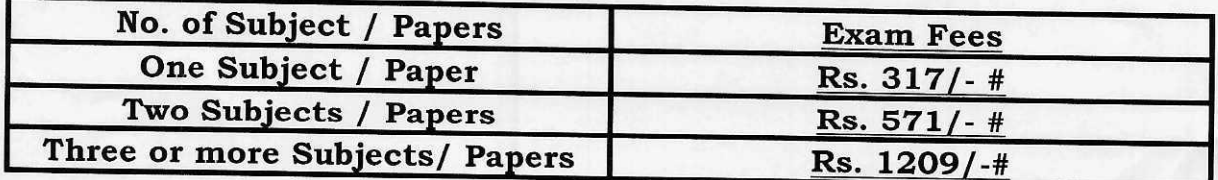

# # Students mode of payment is online through UPI

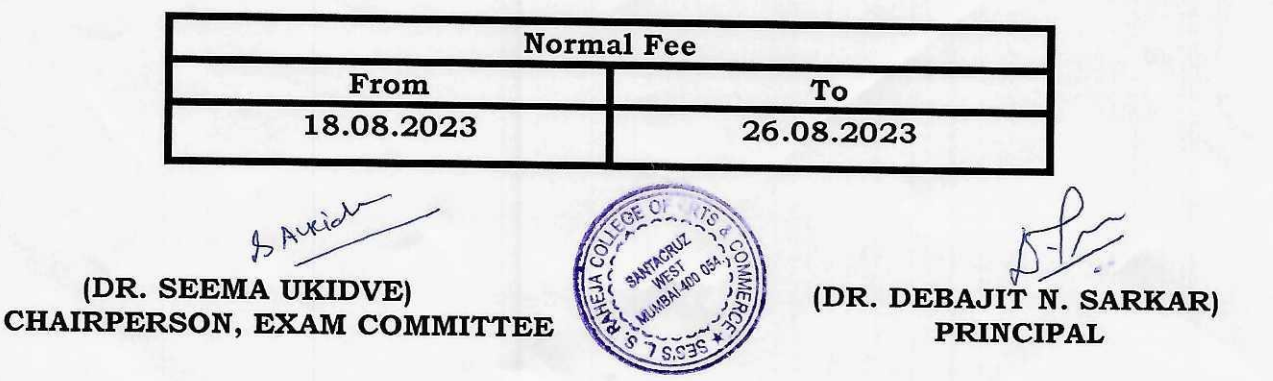

Note : No examination forms and fees will be accepted on Saturday, bank holidays & after the above mentioned schedule.

D:\AVDHUT\EXAM 2023-24\SECOND HALF 2023\NOTICE\ATKT EXAM SH 23

## **Guidelines for ATKT Online Application. Visit Collage website.<https://www.lsraheja.org/>** [Students' Corner-](https://www.lsraheja.org/students-portal/)- Students Portal -- [Students Portal Login](https://cimsstudent.mastersofterp.in/)

#### Step 1: Please go to<http://cimsstudent.mastersofterp.in/>

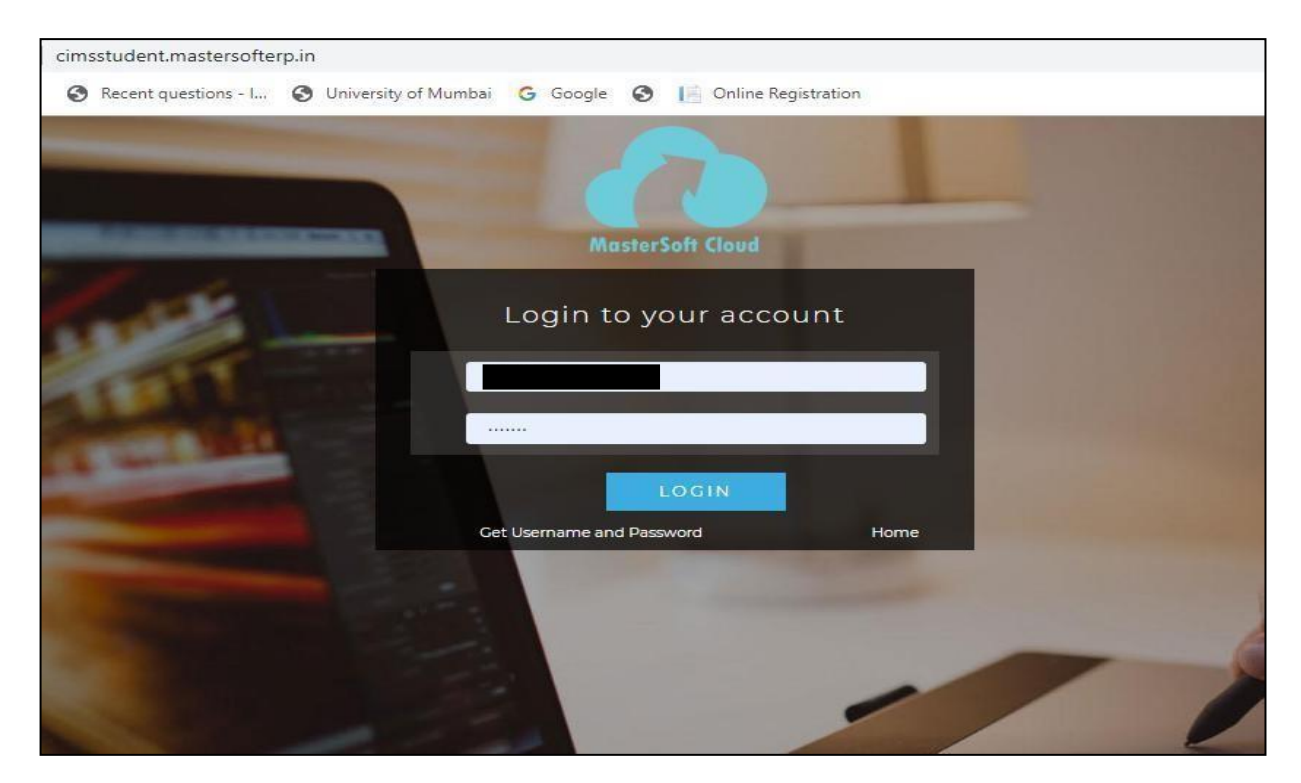

Step2: Pleaseclickon**Getusernameandpassword**andenteryourregistered mobile numberandifmobilenoisnotregisteredthancontactadminoffice. You will get an SMS stating your username and password.

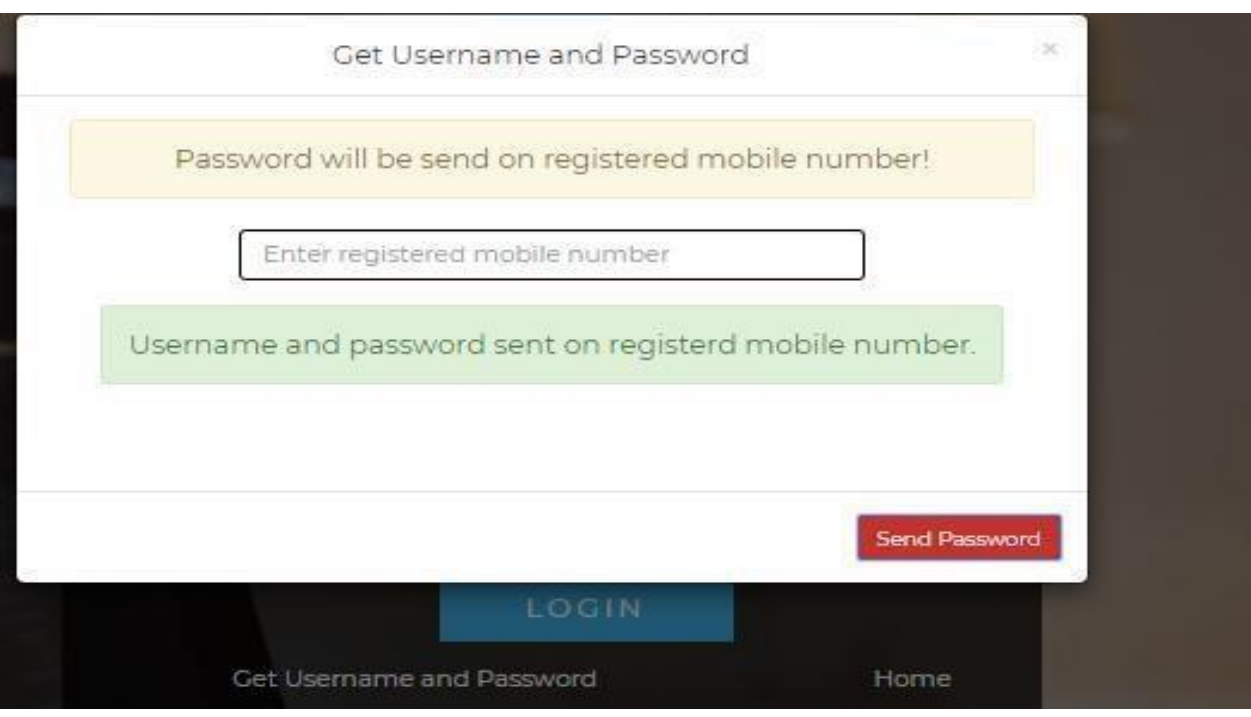

Step 3: Please login with your credentials and you will see your user profile.

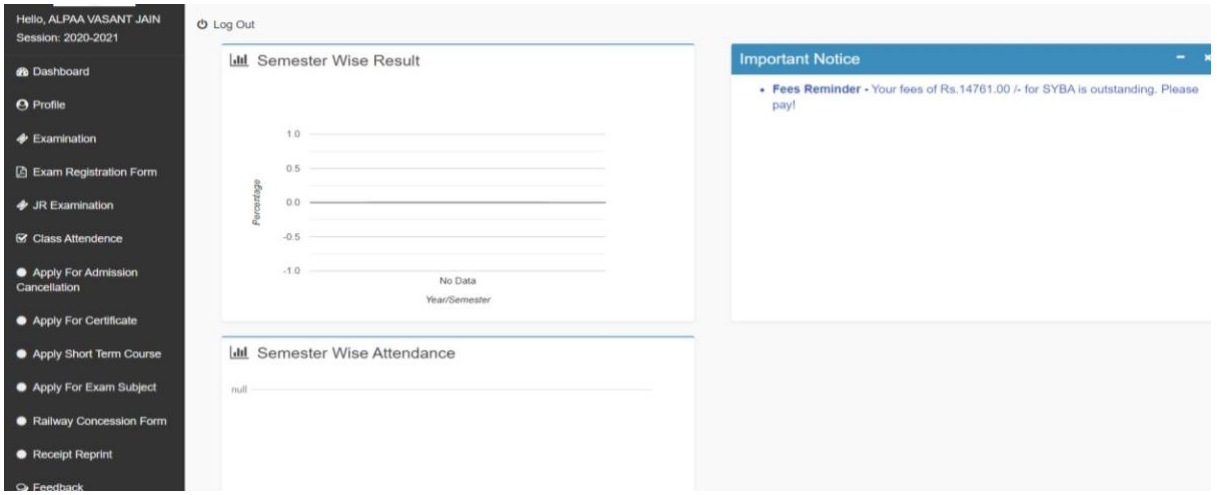

#### Step 4: Please go to Examination -- Apply for exam subject

**● Apply For Exam Subject** on the left hand side of the option menu.

Select Course and Exam Session

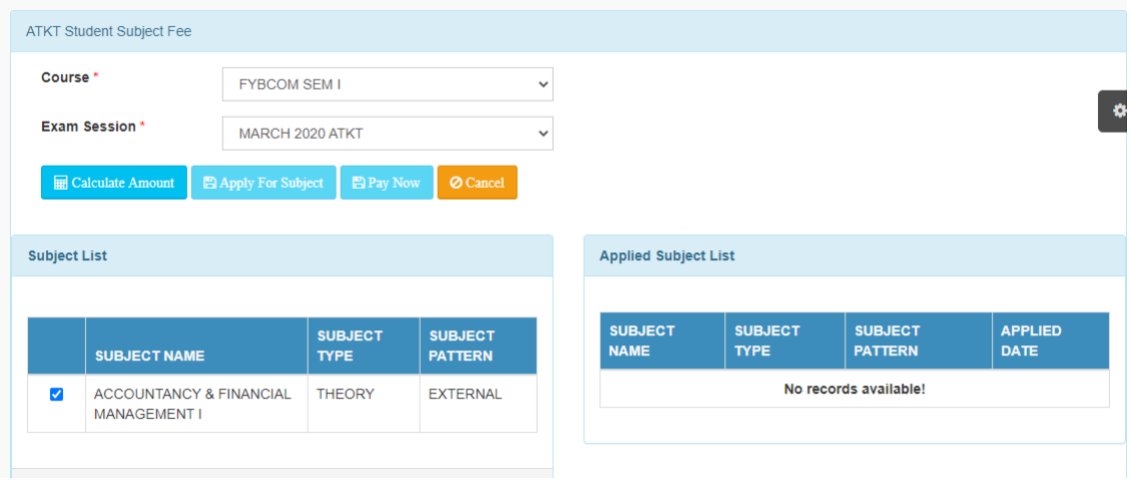

## Step 5: Select Subject and Click on Calculate

### Click on Apply for Subject

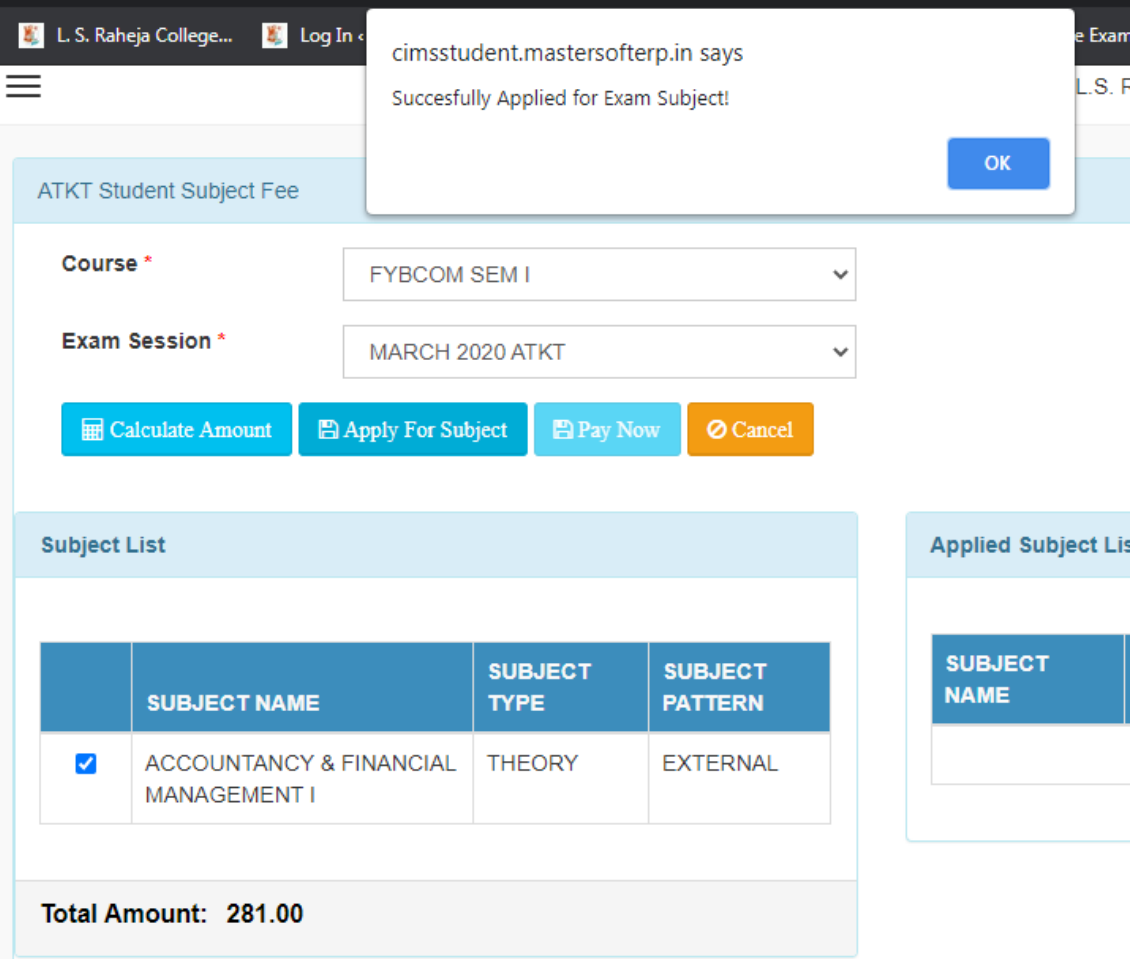

Step 6: You can only see your failed subjects and then click on **PAY NOW** button.

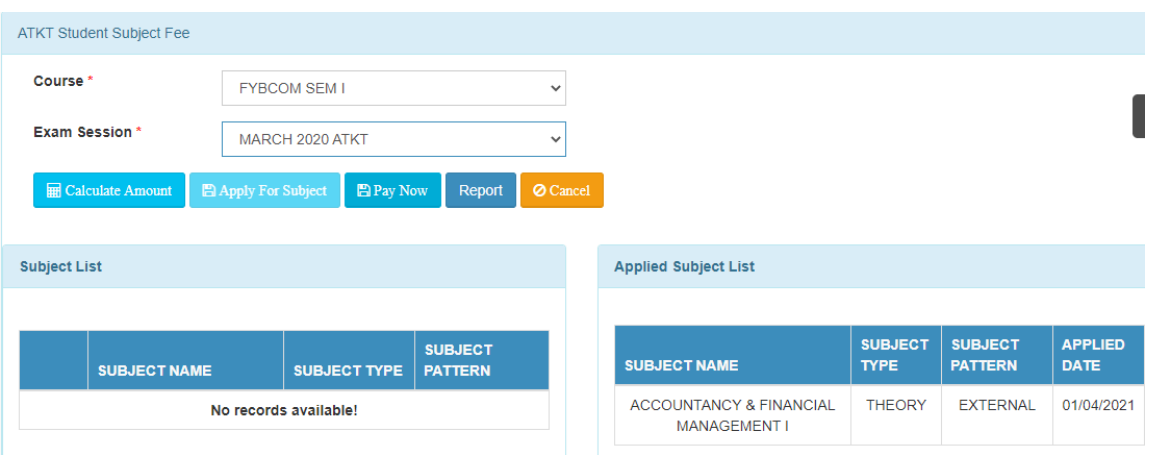

Step 7: After clicking on **PAY NOW** button you will be redirected to **Feepayr.com**  Select the institute type as college and enter the registered mobile number and click on send OTP.

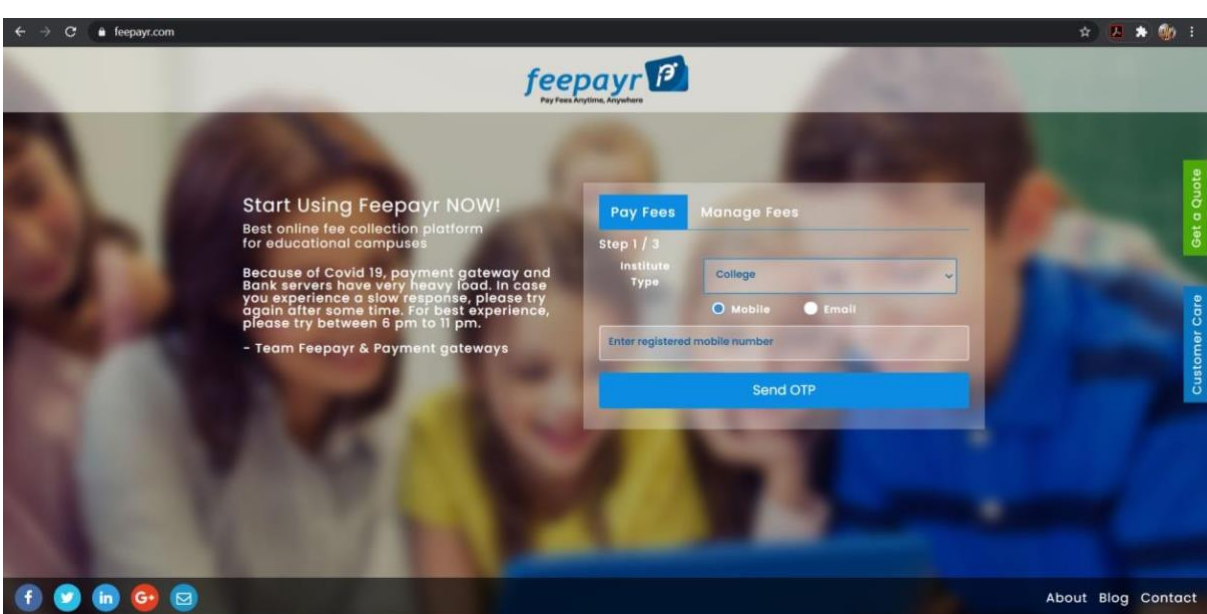

Step 8: You will see amount which is to be paid for each semester. Click on Pay Now Tab.

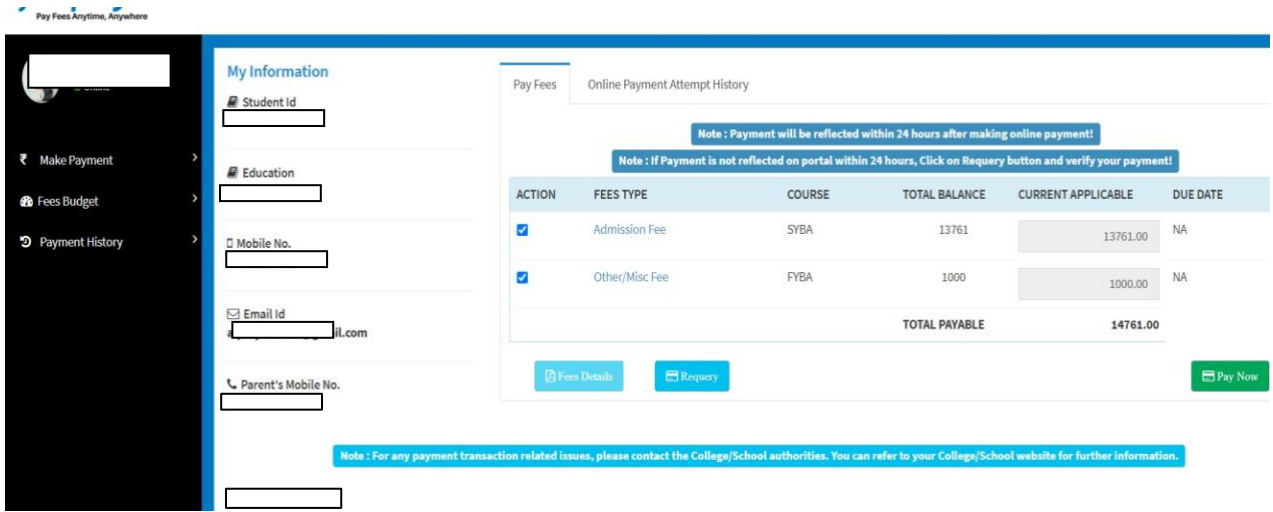

Step 9: Finally, click on Proceed to Payment and you will receive a pop up of successful transaction.

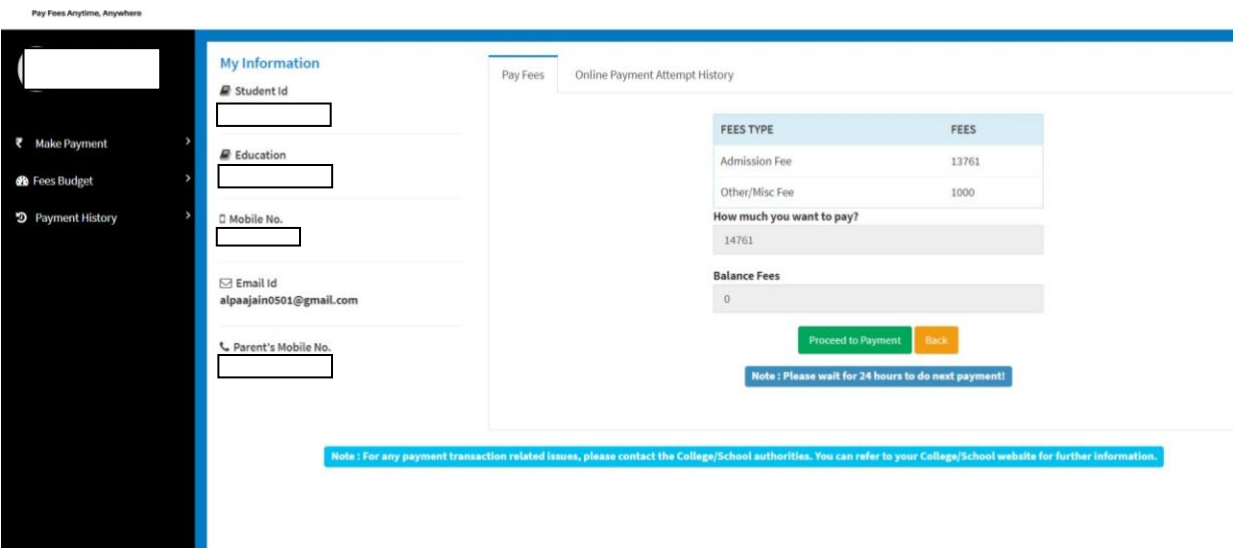

# **Thank You**